MECHANICAL KOMPLETT zeigt zusätlich den Werkzeugkasten POWER SNAP (Objektfang) und zusätzliche ICON-Befehle an

Objektfang (F3), Spurverfolgung ein (F10) und Objektfangspur (F11) lassen sich transparent während eines Befehls ein und ausschalten.

Im oberen Teil der Optionen steht das aktuell verwendete Profil und den Namen der aktuellen Zeichnung

Alle Einstellungen, vor denen das rote AutoCAD-Symbol steht, gelten nur für die angezeigte Zeichnung. Die Übrigen Einstellungen wirken sich auf alle Zeichnungen aus

Mit der Systemvarialbe CPROFILE lässt sich das aktuell verwendete Profil auf der Befehlszeile anzeigen

Befehl: cprofile

CPROFILE = "joerg" (schreibgeschützt)

Für das Script MIGRATE muß eine Prototypenzeichnung geladen sein. Es wird die Prototypenzeichnung die unter HILFSMITTEL – MECHANICAL EINSTELLUNGEN – NORMEN – VORLAGEN eingestellte Zeichnungsvorlage verwendet.

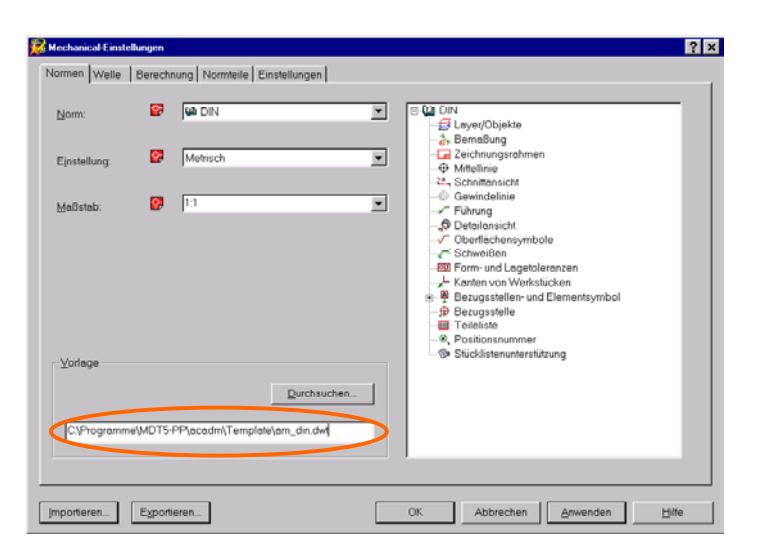

Soll ein Werkzeugkasten nicht andocken, so ist beim Ziehen die STRG-Taste gedrückt zu halten.

Schriftart und Größe in der Statuszeile lässt sich über OPTIONEN – ANZEIGE – SCHRIFTEN steuern.

Transparente Befehlsausführung lassen sich niemals auf Zeichen- und Änderungsbefehle ausführen.

Objekte auf **ausgeschalteten** Layern werden ebenfalls in einem Auswahlsatz aufgenommen und ausgewählt, auch wenn sie am Bildschirm nicht sichtbar sind. Objekte auf **gefrorenen** Layern werden hingegen nicht in den Auswahlsatz aufgenommen.

Ballon für die Positionsnummern ist normalerweise so groß das 3 Buchstaben hineinpassen

Anstatt Ziffern lassen sich in den Positionsnummern Buchstaben verwenden.

HILFSMITTEL – MECHANICAL OPTIONEN – NORMEN –<br>STÜCKLISTENUNTERSTÜTZUNG Spalte ITEM -> Datentyp TEXT STÜCKLISTENUNTERSTÜTZUNG

Wird F6 oder STRG+D oder der Rechtsklick in die Statuszeile Koordinaten verwendet, kann man nur zwischen ein und aus wählen. Hat man aber ein Befehlt, wie z.B. Linie aktiv, und hat man mindestens 2 Segmente gezeichnet und Gummiband zum weitermachen aktiv, kann man zwischen absoluter und relativer Koordinateneingabe wechseln

Zum Verwenden eines Tablett unter ACAD 2002 PP muß man zuerst unter HILFSMITTEL – MENÜ ANPASSEN aufrufen und alle 3 Gruppen beenden. Dann in der Befehlszeile :MENÜ eingeben und nur die modifizierte acadmpp.mnu laden. Diese läd automatisch die anderen Menüs mit.

Zum Verwenden des früheren Befehls Kopiern-Drehen-Schieben definiert man sich folgendes in der mnu und hinterlegt diese in auf einem Feld  $^{\circ}$ C $^{\circ}$ Cwahl \kopieren v;;0,0;@;drehen v;;\\schieben v;;\\

Abstand zwischen Positionsnummer und der Führungslinie lässt sich unter ACAD2000i nicht ändern.

Trick Führungslinie mit 3 Punktern definieren, dabei den dritten Punkt an der Führungslinie etwas tiefer als den zweiten Punkt anbringen

Erscheint beim Updaten einer Service Packs *Error 114: The AutoCad Mechanical 6 update was not applied*  dann ist es das falsche update für das Programm Es ist darauf zu achten das man sich das richtige Service Pack auch mit der richtigen Sprache für seine AutoCAD Version runterläd und installiert.

Um eine Dialogbox in einem Script zu erhalten, sollte man den command"<Befehl> einbinden oder den englischen Befehl Beispiel: (command" reihe") oder (command"array")

Man kann die Liste der verfügbaren Radien und Fasen editieren und ergänzen HILFSMITTEL – OPTIONEN – EINSTELLUNGEN – SYSTEM -> ACAD/M ->Drawing ->Fillet List bzw Chamfer List hier dann die Werte gewünschten Werte eintragen. Allerdings gehen die Vorgabewerte verloren. Die Werte müssen mit einem Leerzeichen getrennt werden. Besser geht der Weg über die **genfil.lsp** . In dieser Datei sucht man sich die Textpassage (foreach val `(1.0 2.0 2.5 5.0) und trägt dort seinen Wert ein z.B. 3.0 . Dieser wird dann mit den Werten in (foreach cent) multiplizert

Die Größe der Pickbox lässt sich in den Optionen unter Auswahl einstellen oder mit der Systemvariable PICKBOX

Bei gedrückter Shift-Taste lassen sich Objekte aus der Auswahl entfernen.

Bei eingeschaltetem Fang empfiehlt es sich die bei den Optionen den Typ auf Fangtyp und –Stil auf polarer Fang einzustellen. Außerdem solle man den polaren Abstand – Polareentfernung auf 1 setzten. Somit werden bei der Objektfangspur nur ganze Einheiten angezeigt und exakt gefangen.

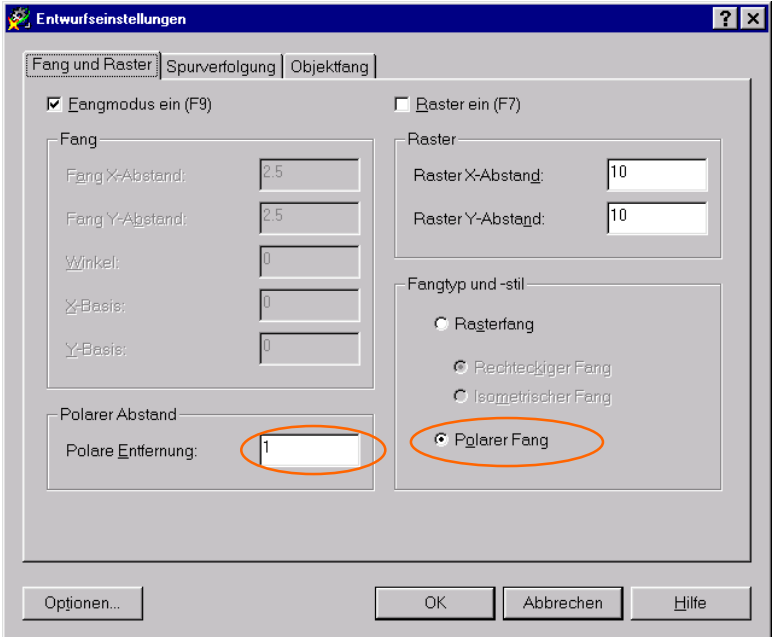

Das Aussehen des BKS-Symbol kann man unter ANSICHT – ANZEIGE – BKS-SYMBOL geändert werden. Hier kann ich zwischen der neuen Anzeige und der aus Genius 14 gewohnten Anzeige wechseln.

Bei externen Referenzen werden Zeichnungen miteinander verbunden. Die Verbindung (= externe Referenz) beschränkt sich ausschließlich auf die Sichtbarkeit der Elemente der Zeichnung. Nach jedem Neuladen der Zeichnung wird die externe Referenz neu zugeordnet. Wurden in der Zwischenzeit Änderungen in der eingefügten Zeichnung vorgenommen, werden diese jetzt sichtbar.

Eingefügte Externe Referenzen können mit dem Befehl Referenz bearbeiten oder Doppelklick bearbeitet werden

Schraffurweite auf automatische Anpassung einstellen geht über HILFSMITTEL -> MECHANICAL OPTIONEN -> EINSTELLUNGEN --> SYSTEM: Auf der linken Seite den Baum bei ACADM ausklappen (+ Zeichen anklicken) dort Hatch suchen, markieren nun kann man im rechten Fenster den Key mittels Doppelklick zum bearbeiten öffen und dort den Wert äneren 0= nicht automatisch anpassen, 1 = automatisch anpassen Dialogfenster mit OK verlassen, ebenso den Systemeditor und die Mechanical Einstellungen

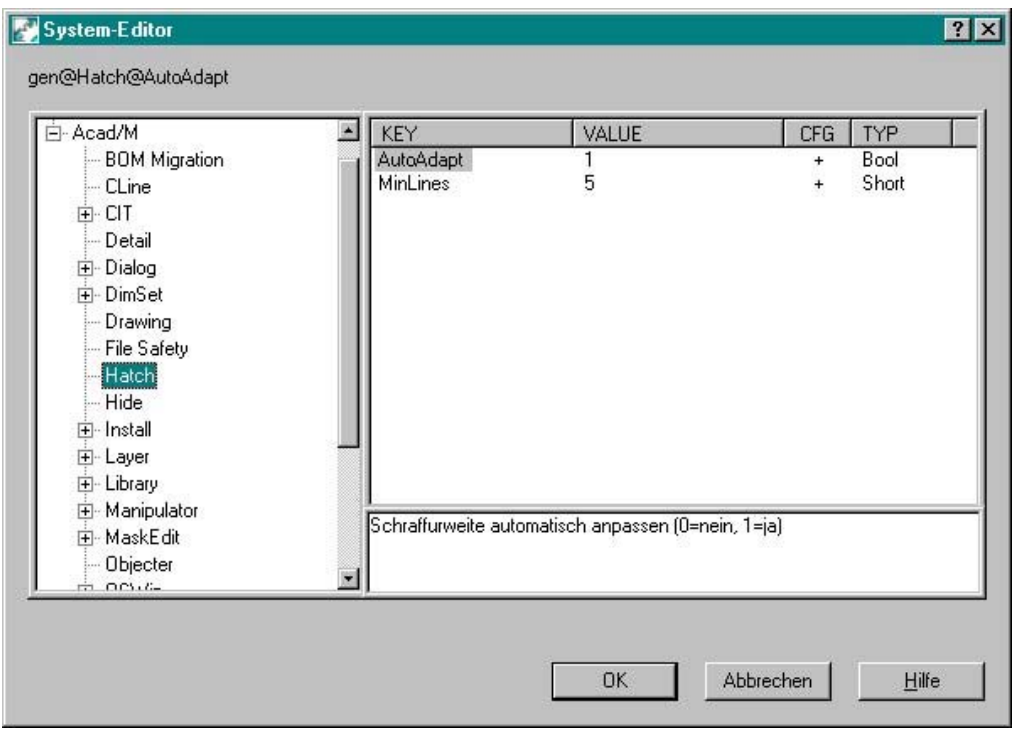

Man kann einen Block über den Expresstools auswählen und sich damit alle Attribute anzeigen lassen. In der Drop-Down Liste werden alle vorhandnen Blöcke aufgelistet. In der Attributenliste werden die zu dem jeweiligen Block vorhandenen Attribute aufgelistet.

Folgende Befehle sind erst ab 2002 verfügbar

**\_spell** aktiviert die Rechtschreibprüfung. Die Rechtschreibprüfung prüft alle Texte, Mtexte und Attribut Definitionen.

**\_scaletext** verändert die Größe von Beschriftungsobjekten durch Auswahl eines relativen Skalierungsfaktor oder einer spezifischen Textgröße

**\_justifytext** ändert die Ausrichtung eine Textes ohne ihn zu verschieben. Es werden der Ausrichtung und –Einfügepunkt verschoben

**\_spacetrans** wandelt die Abstände von Modell und Papierbereich in den entsprechenden Abstand des jeweils anderen Bereiches um

Sollen Attribute in einer Dialogbox abgefragt werden, so muß die Systemvariable ATTDIA auf 1 gesetzt werden Typ: Ganzzahl

Gespeichert in: Registrierung

Ausgangswert: 0

Steuert, ob der Befehl EINFÜGE für die Eingabe von Attributwerten ein Dialogfeld verwendet.

0 Gibt Eingabeaufforderungen in der Befehlszeile aus

1 Verwendet ein Dialogfeld

Assotiative Bemaßungen passen bei der Bearbeitung zugeordneter geometrischer Objekte automatisch ihre Positionen, Ausrichtungen und Messwerte an.

Wenn man nicht weiß mit welcher Version eine Zeichnung erstellt worden ist, dann kann man das herausbekommen, indem man sich die Zeichnung mit einem Texteditor öffnet. Dort steht am Anfang der Datei ein String der die Version wiedergibt.

AC1002 – DWG Rel. 2.5  $AC1003 - DWG$  Rel. 2.6 AC1004 – DWG Rel. 9 AC1006 – DWG Rel. 10 AC1009 – DWG Rel. 11/12 AC1012 – DWG Rel. 13 AC1014 – DWG Rel. 14 AC1015 – DWG von AutoCad 2000/2000i/2002 oder deren Desktop Versionen